#### **Cuprins**

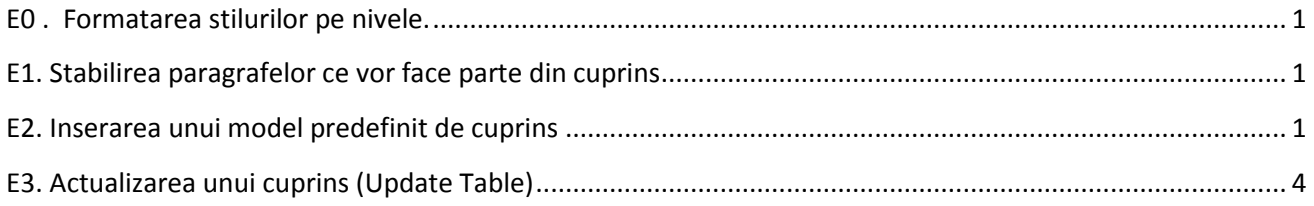

### Crearea automată a unui cuprins

#### <span id="page-0-0"></span>**E0 . Formatarea stilurilor pe nivele.**

Pentru crearea automata a unui cuprins este foarte important sa avem foarte bine definit ceea ce dorim sa apara in cadrul cuprinsului .( Exemplu: capitole, subcapitole….)

Pentru fiecare element ( capitol/subcapitol) va trebui să fie definit un stil urmând paşii: **Selectare text/ alegere stil (titlu1, titlu 2…**)/ selectare tip/dimensiune font din stil ( implicit se va seta ca tip de font Cambria(Titluri) cu dimensiune 14)

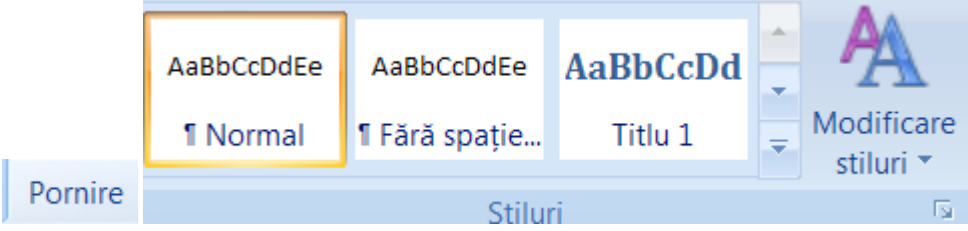

#### <span id="page-0-1"></span>**E1. Stabilirea paragrafelor ce vor face parte din cuprins**

Microsoft Office Word caută titluri care se potrivesc stilului ales, formatează şi indentează textul în funcție de stilul titlului ales, apoi inserează cuprinsul în document Pentru fiecare text care doriti să apară în cuprins urmati pașii:

Selectați textul / Adauga text/ selectați nivelul

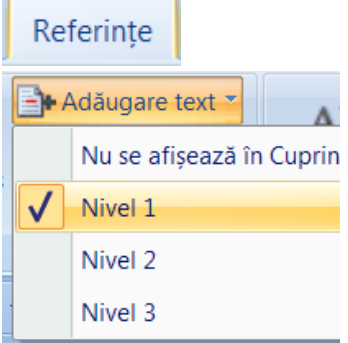

## <span id="page-0-2"></span>**E2. Inserarea unui model predefinit de cuprins Poziţionaţi cursorul în pagina/locul unde doriţi să apară cuprinsul**

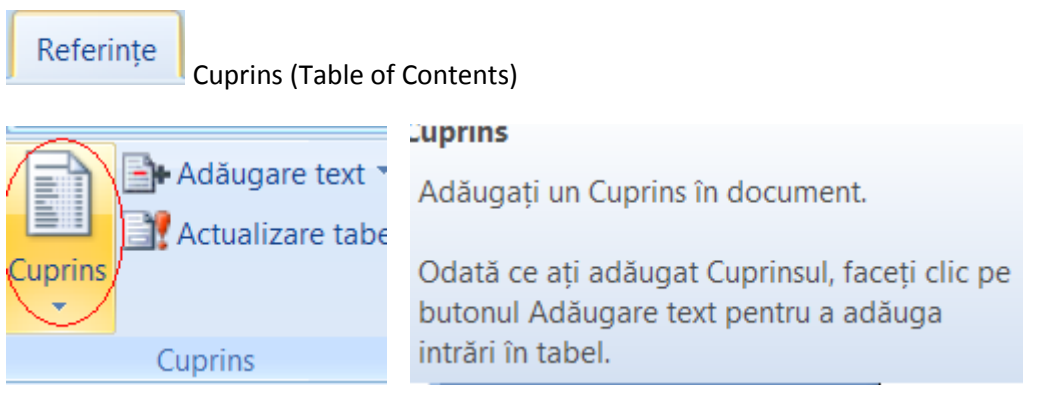

### Selectați un model predefinit de cuprins

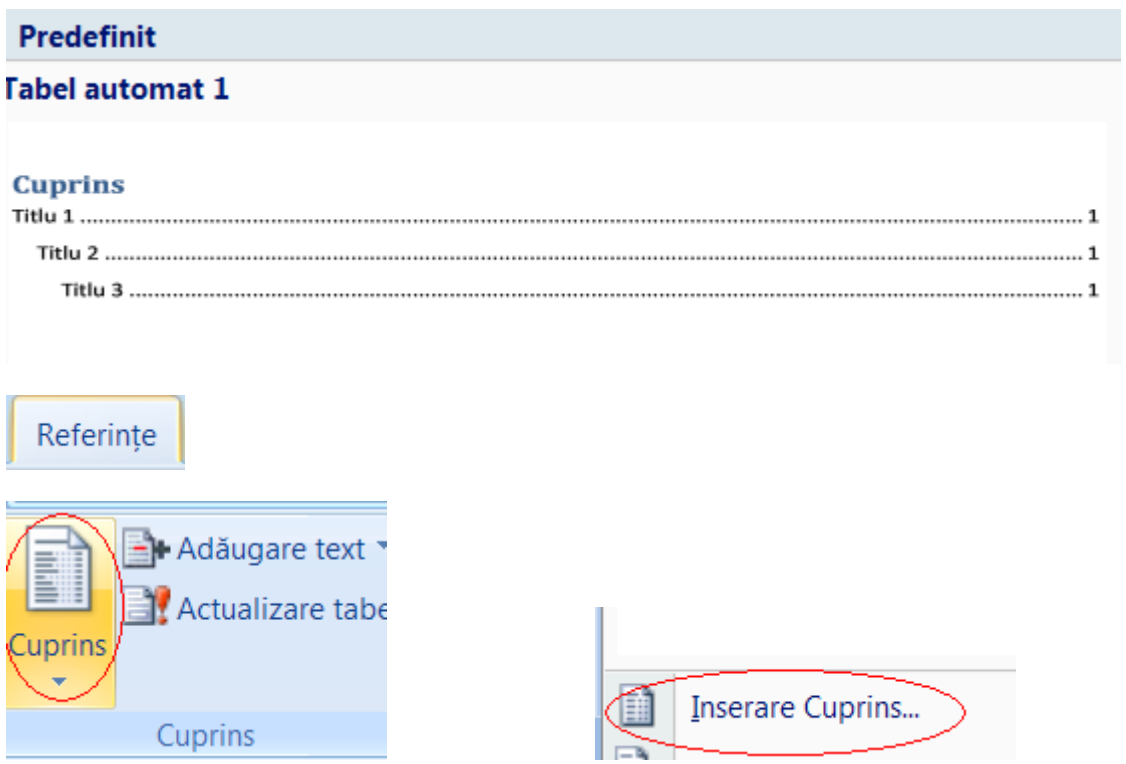

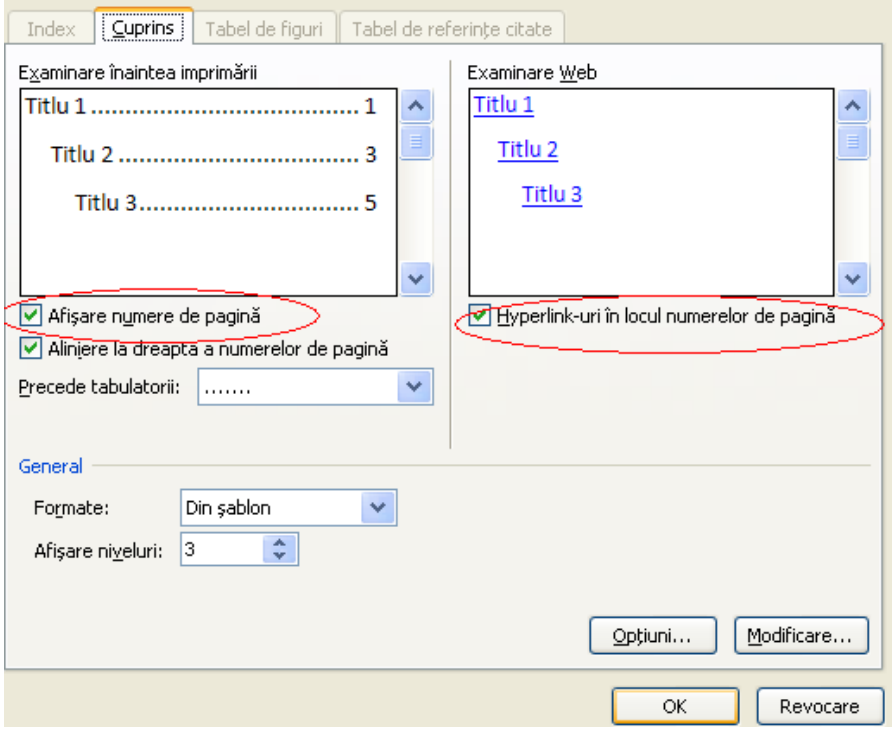

Daca bifaţi opţiunea "Afişare numere de pagină"- Word va complete automat în cuprins pagina unde se va afla informaţia respectivă ( indifferent daca paginile sunt numerotate sau nu)

Dacă debifaţi opţiunea "Afişare numere de pagină" dar este bifată opţiunea " Hyperlink…", saltul la sectiunea respectivă se poate face prin CTRL+click

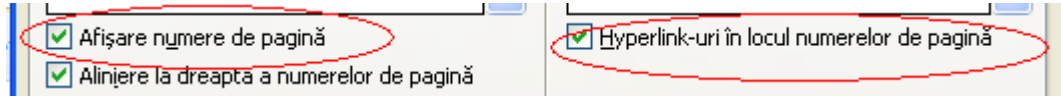

# <span id="page-3-0"></span>**E3. Actualizarea unui cuprins (Update Table)**

Când se fac actualizări documentului, trebuie făcute actualizări şi asupra cuprinsului .

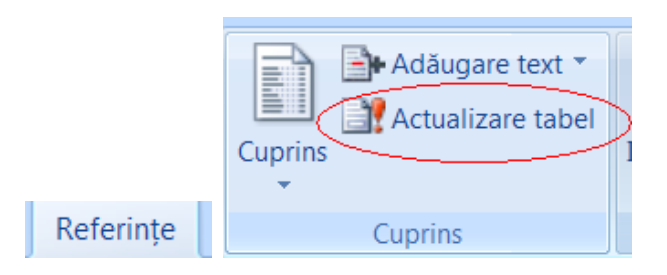

Sau vă poziţionaţi pe cuprins (click) şi utilizaţi butoanele care apar în partea stângă sus ( modificare cuprins sau actualizare tabel)

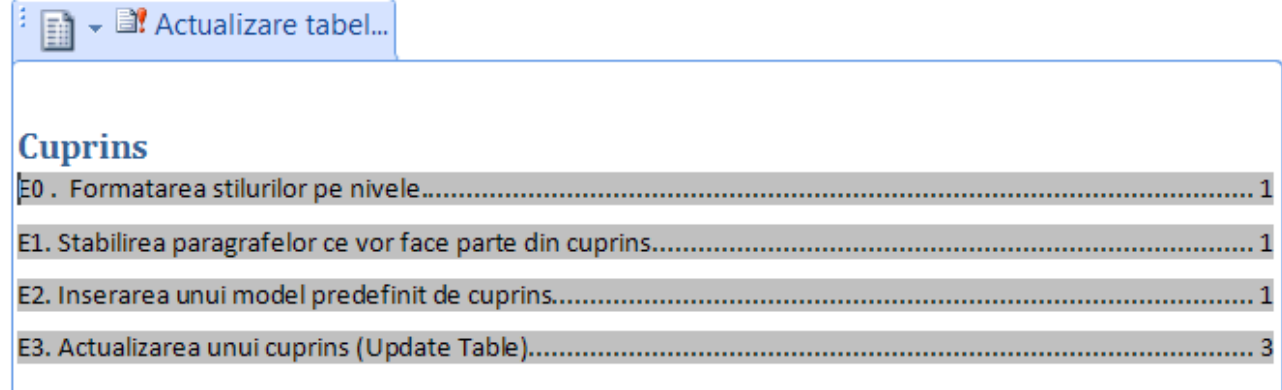

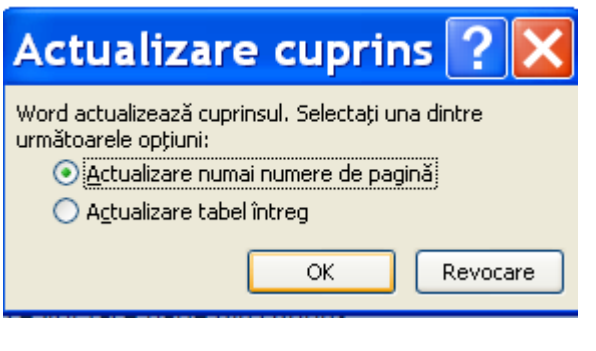